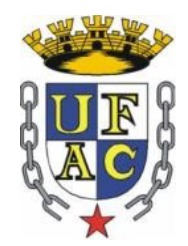

# **UNIVERSIDADE FEDERAL DO ACRE**

### **PRÓ-REITORIA DE PÓS-GRADUAÇÃO E PESQUISA**

### **DIRETORIA DE PESQUISA**

## **SUBMISSÃO DE PROJETOS DE INICIAÇÃO CIENTÍFICA**

#### **EDITAL PROPEG Nº. 07/2016**

#### **PASSO-A-PASSO**

1º - Acessar a Plataforma de Projetos http://sistemas.ufac.br/portal\_propeg/login/?next=/portal\_propeg.wsgi/

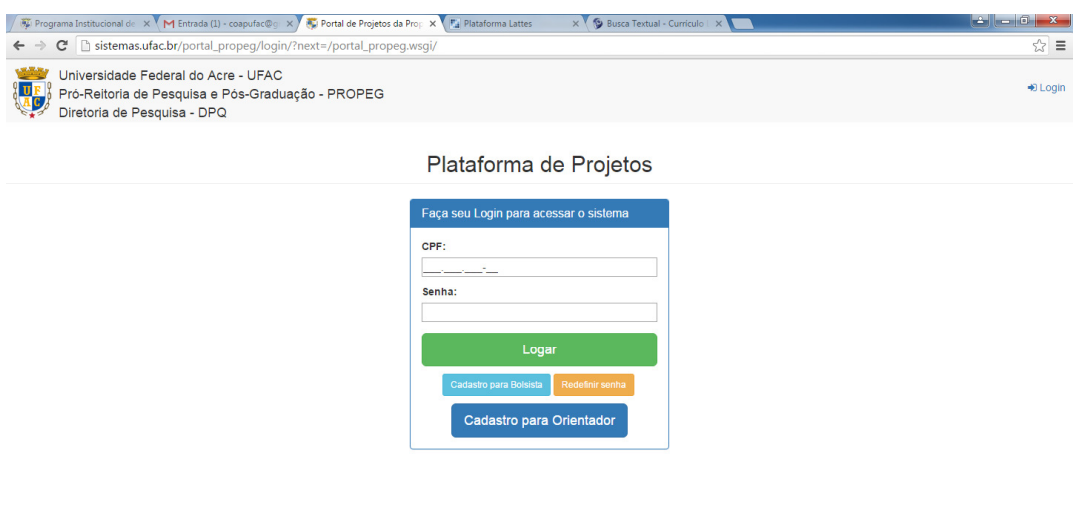

 $\bullet$   $\theta$   $\Box$   $\bullet$   $\bullet$   $\bullet$   $\Box$   $\Box$   $\Box$ 

 $P T \xrightarrow{\sim} \xrightarrow{\sim} \x$ 

2º - Fazer o login ou realizar o cadastro de orientador –

Ao clicar em "Cadastro para Orientador" aparecerá:

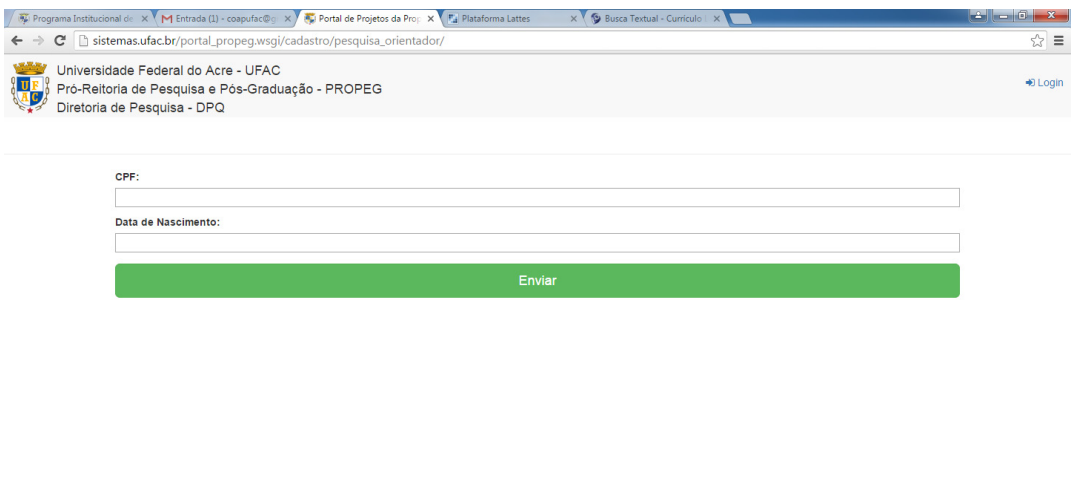

8 8 8 0 0 0 0 **4 F**  $\mathbb{P}^{\dagger} \widetilde{\mathfrak{m}} \times \mathbf{Z} \mathbf{G} \mathbf{B} \widetilde{\mathbf{D}}$ 

3<sup>º</sup> Passo – Preencher a planilha de produção científica online (seguir as orientações do Anexo I do Edital Propeg 07/2016 – informar apenas dados referentes de 2011 em diante).

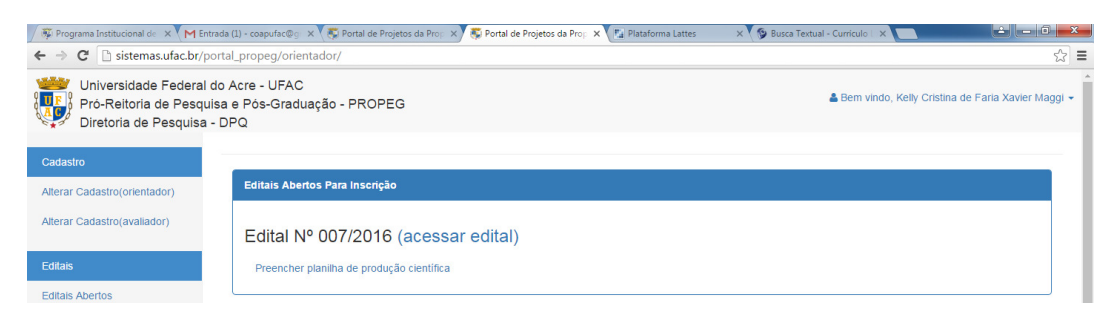

Caso tenha dúvida, poderá consultar o Edital, clicando em "acessar edital".

Ao clicar em preencher planilha de produção científica, aparecerá:

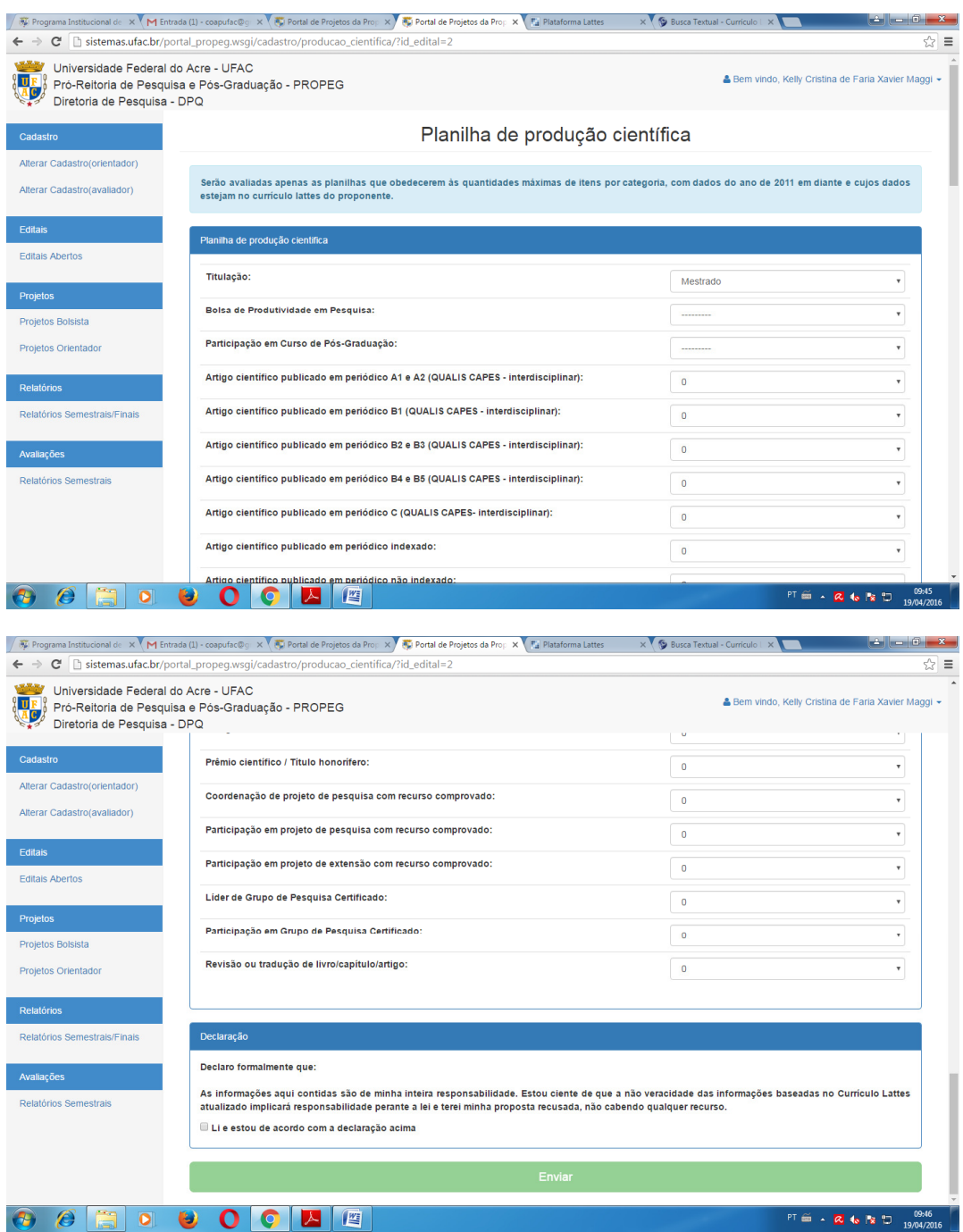

Verifique se os dados informados constam em seu currículo lattes, pois a conferências dos dados será feita pelo lattes.

Por fim, clique em Enviar.

4º Passo – Cadastrar novo projeto – ao clicar em "Cadastrar Novo Projeto" aparecerá:

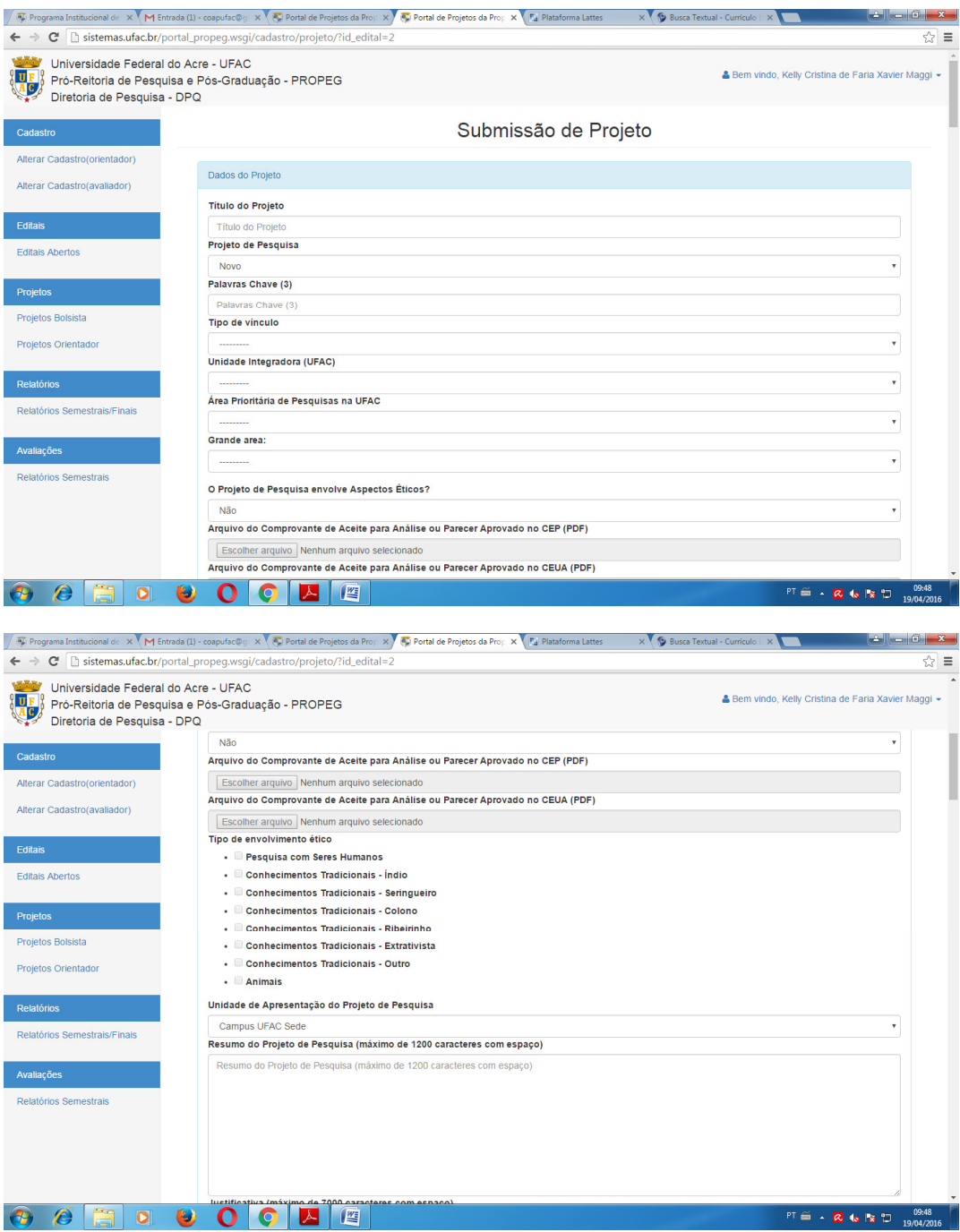

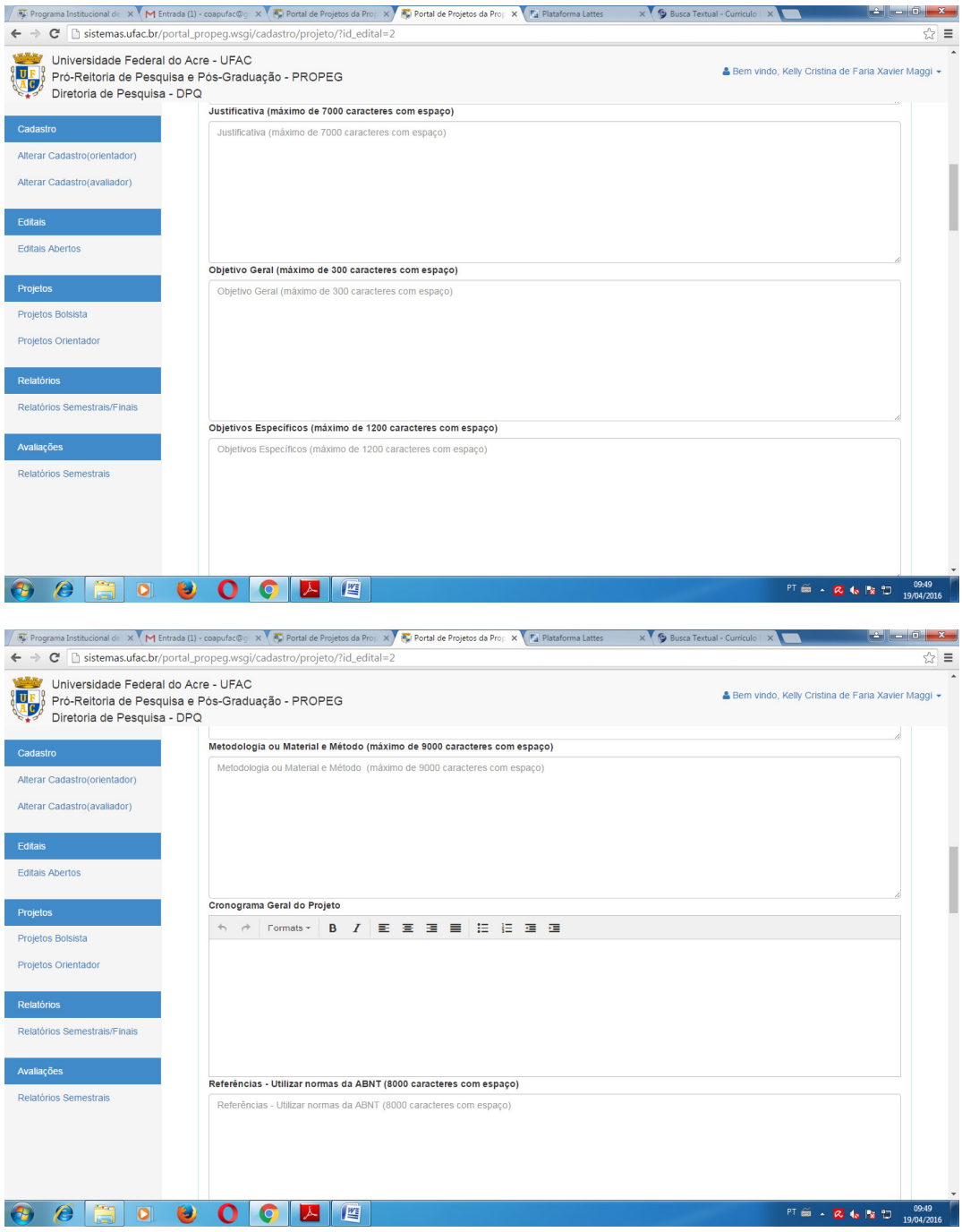

Caso o Projeto possua imagens, tais como: gráficos, tabelas, planilhas, fotos ou outros, devem ser anexados em "Figuras", **em formato JPEG**, conforme abaixo.

Recomendamos que ao elaborar seu projeto, crie uma pasta de Figuras e já salve as mesmas em formato JPEG.

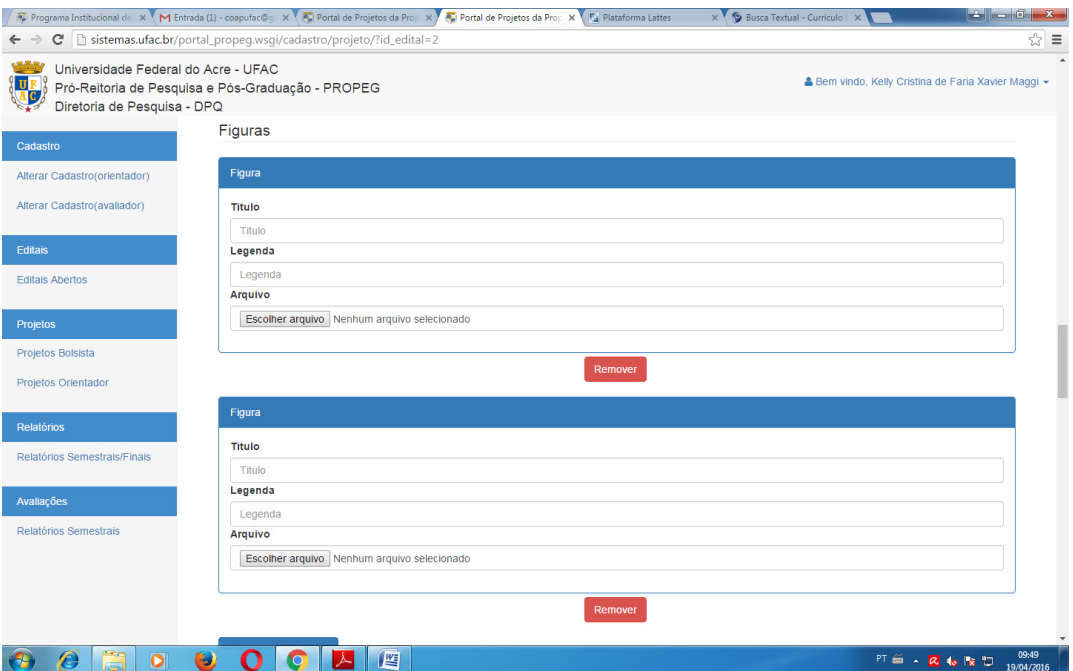

O proponente poderá adicionar quantas figuras que necessitar, basta clicar em Adicionar outra figura.

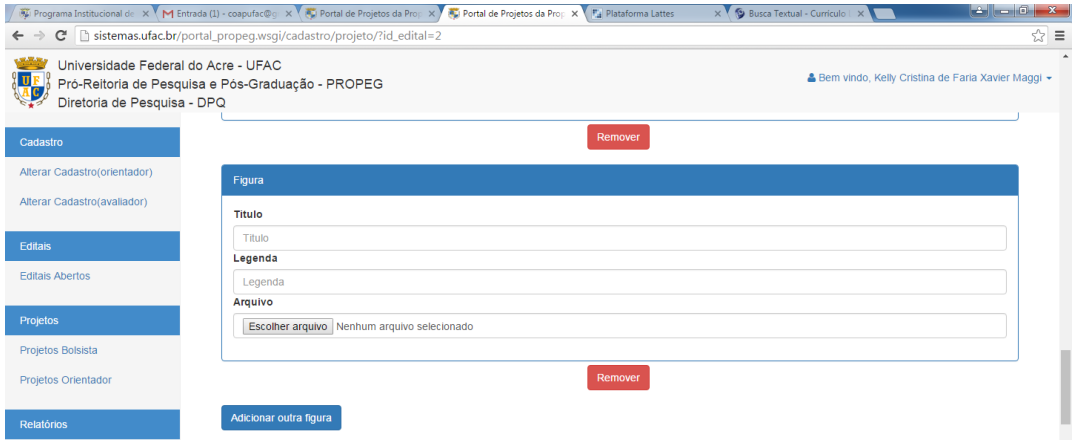

A seguir, devem ser preenchidos os Planos Individuais dos Bolsistas, conforme abaixo. Observe a cota máxima de bolsas por proponente, conforme Edital Propeg 07/2016, item **2.4 QUANTO AO NÚMERO DE BOLSISTAS POR PROPOSTA E NÚMERO DE PROPOSTAS.**

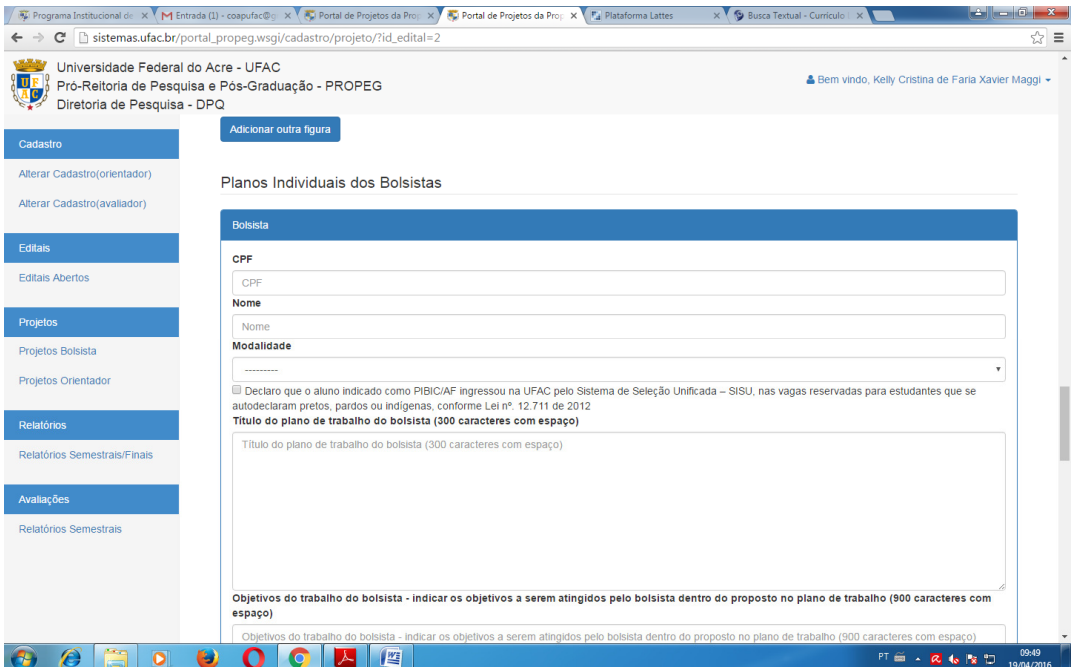

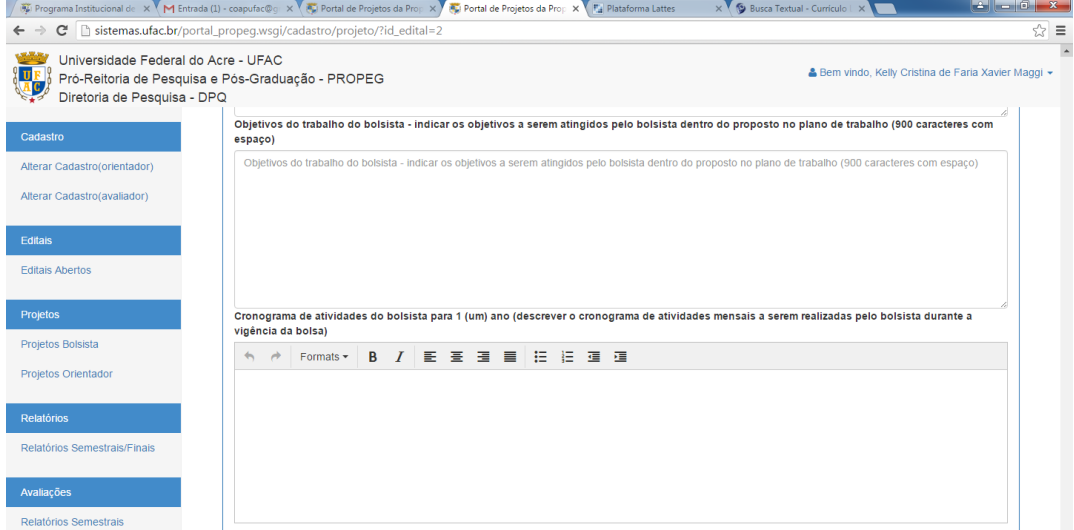

Para concluir, clique em "Enviar":

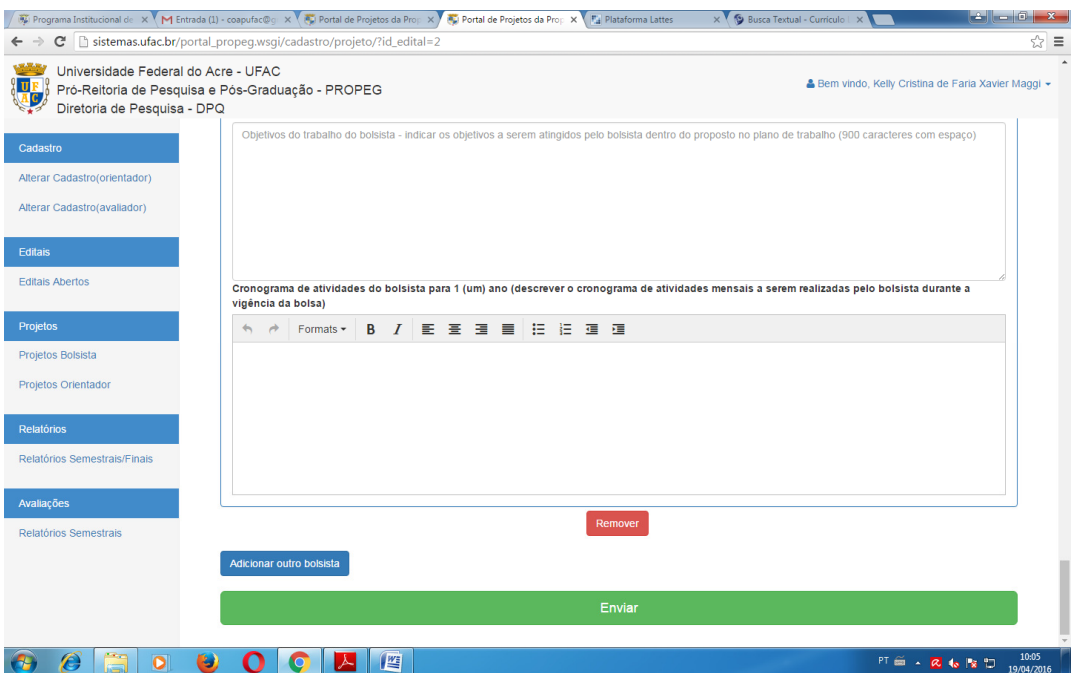

Após a confirmação do envio, o projeto submetido será visualizado em "**Projetos submetidos ao Edital Nº 007/2016", conforme abaixo:** 

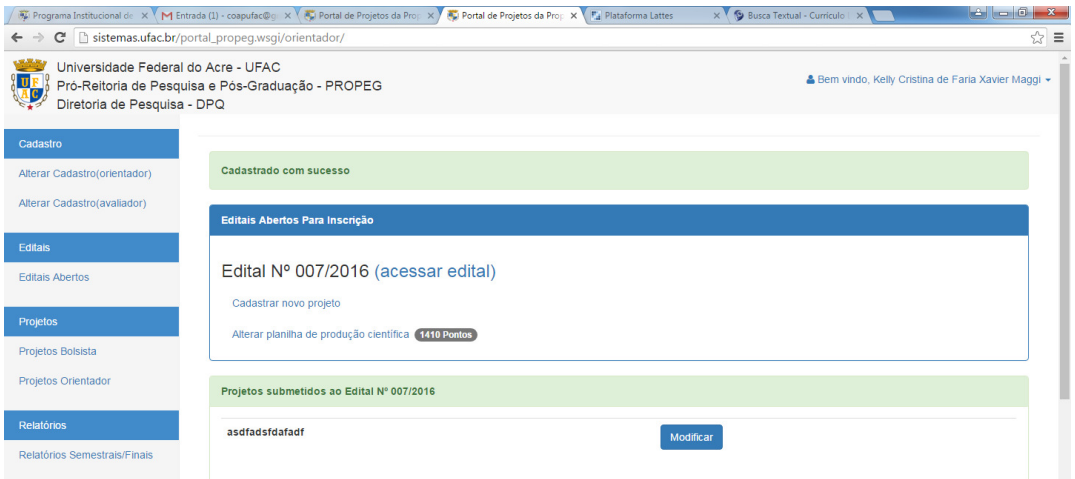

Caso haja necessidade de modificação do Projeto, o proponente poderá realizar alterações até o dia **13/05/2016** apenas.